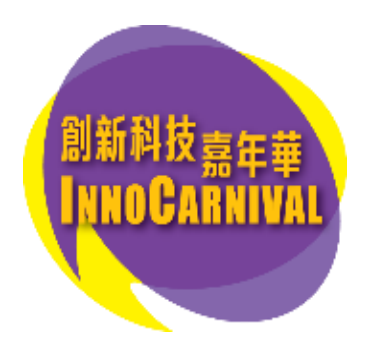

# 「創科DIY@Home」學習套件

### 網上申領流程

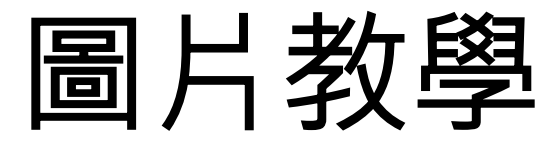

1

如在公開申領當日同一時間前往報名網站 innocarnival.hk 之人數眾多, 閣下將會先自動被帶至以下 「網上等候室」排隊進入網站。

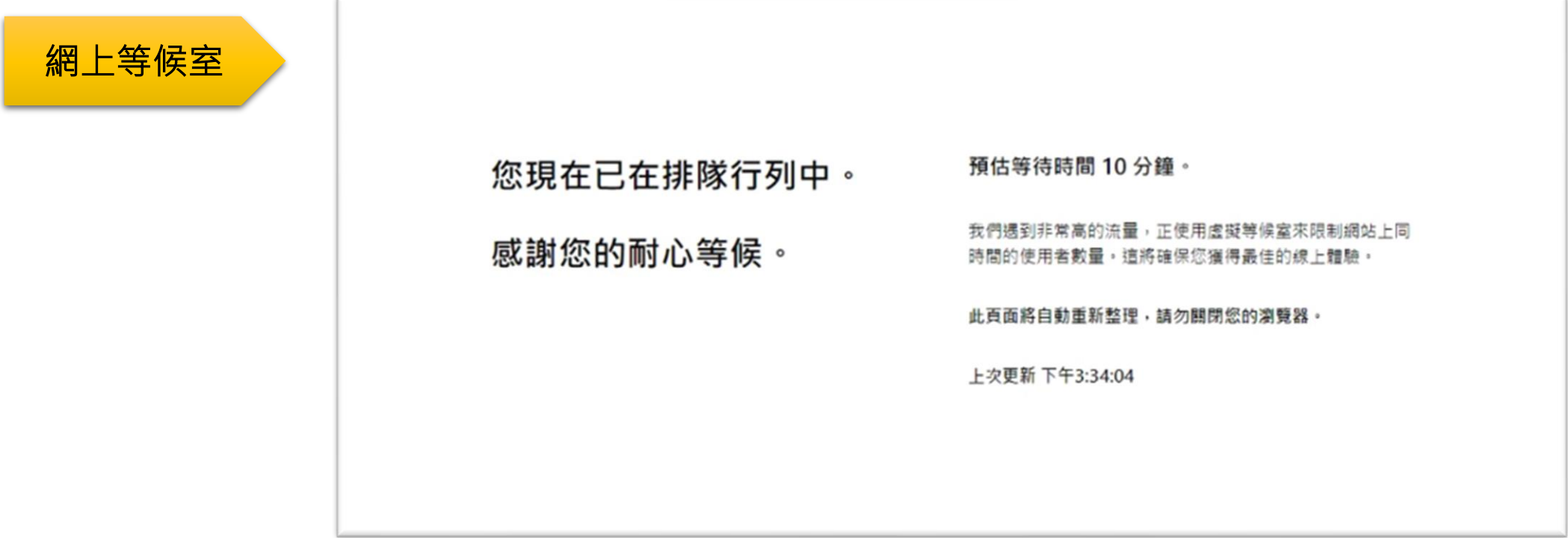

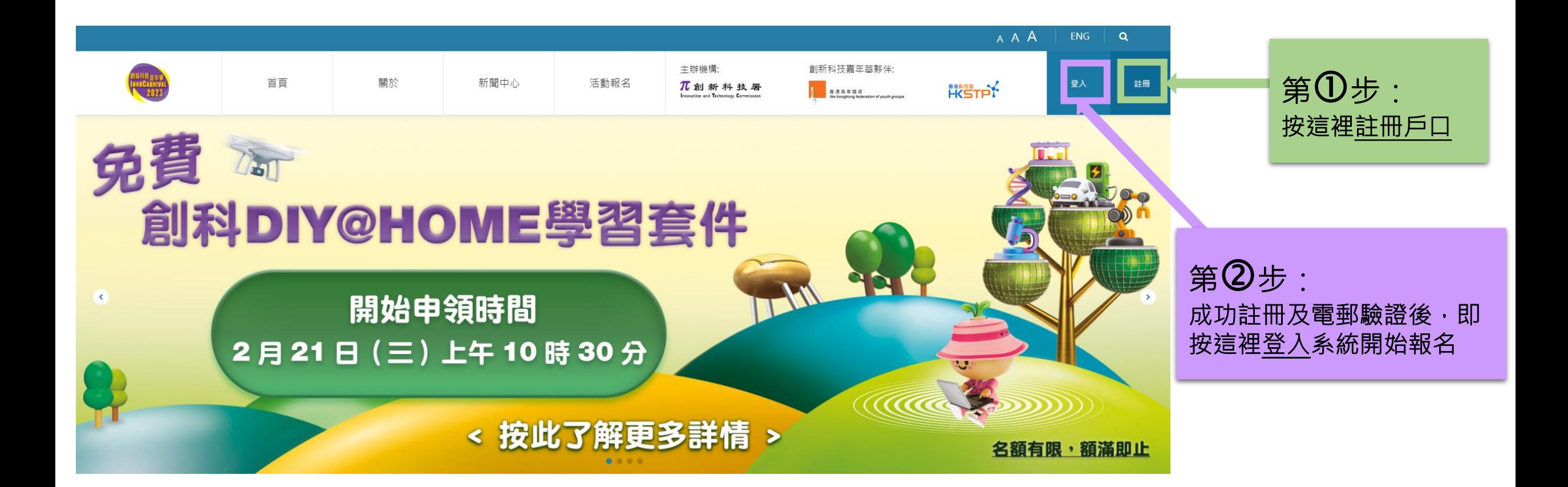

### 第 $\mathbf{\Theta}$ 步:申領學習套件 – 3.1) 選擇活動種類

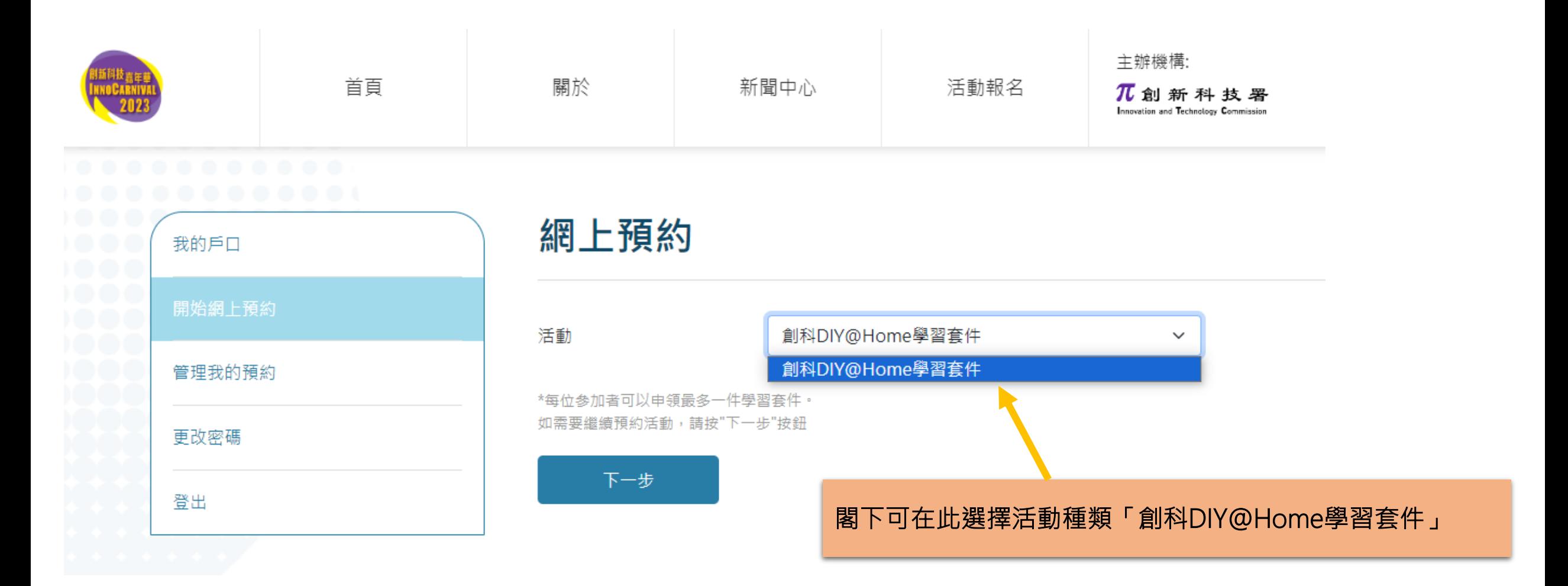

#### 3.2) 選擇學習套件名稱

#### 3.3) 選擇參加者姓名 (每位適齡人士只限申領最多一件學習套件)

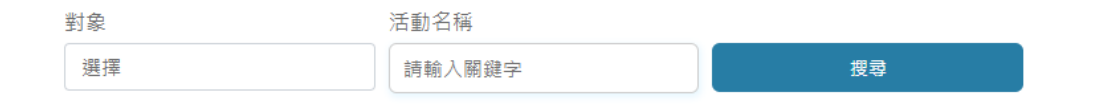

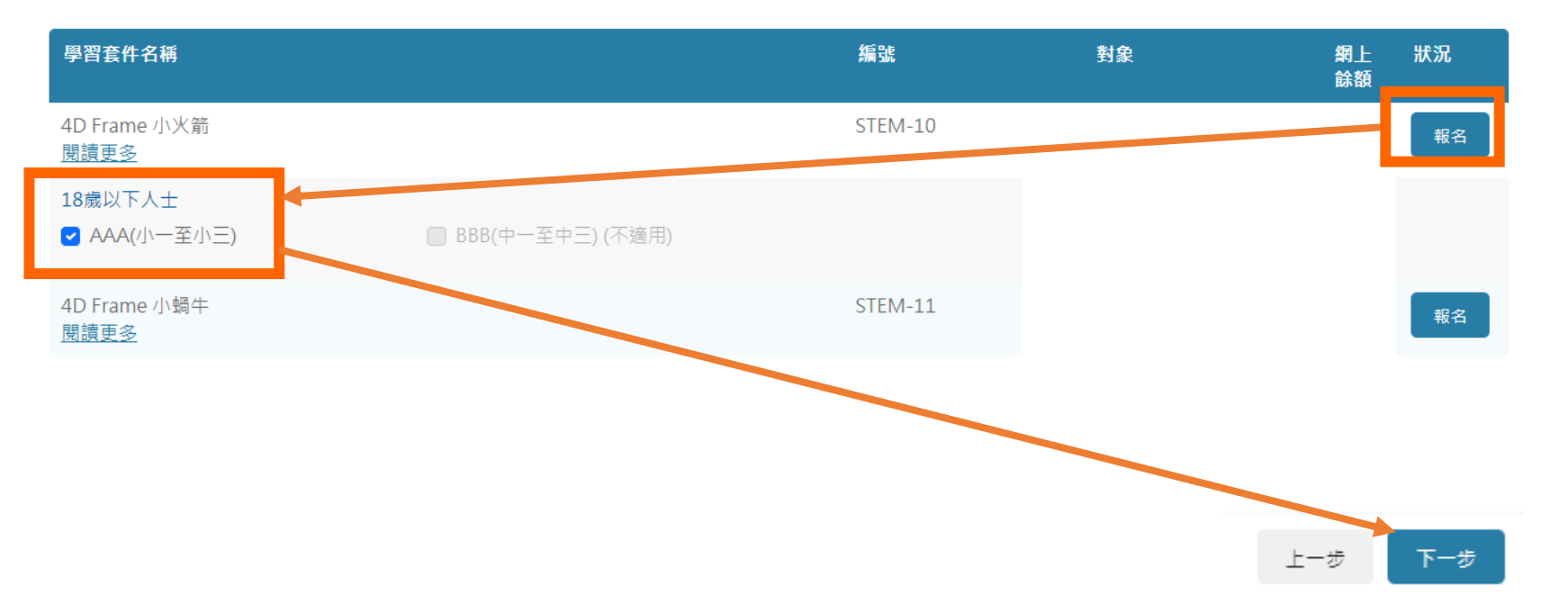

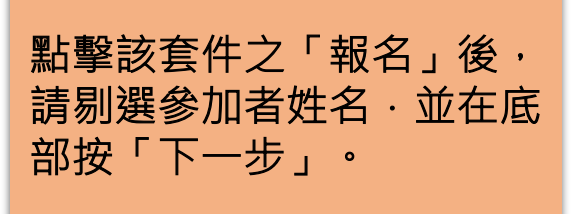

### 3.4) 選擇一個領取地點及日期 (成功完成申領程序後,將不能更改領取地點)

#### 請選擇領取地點及日期

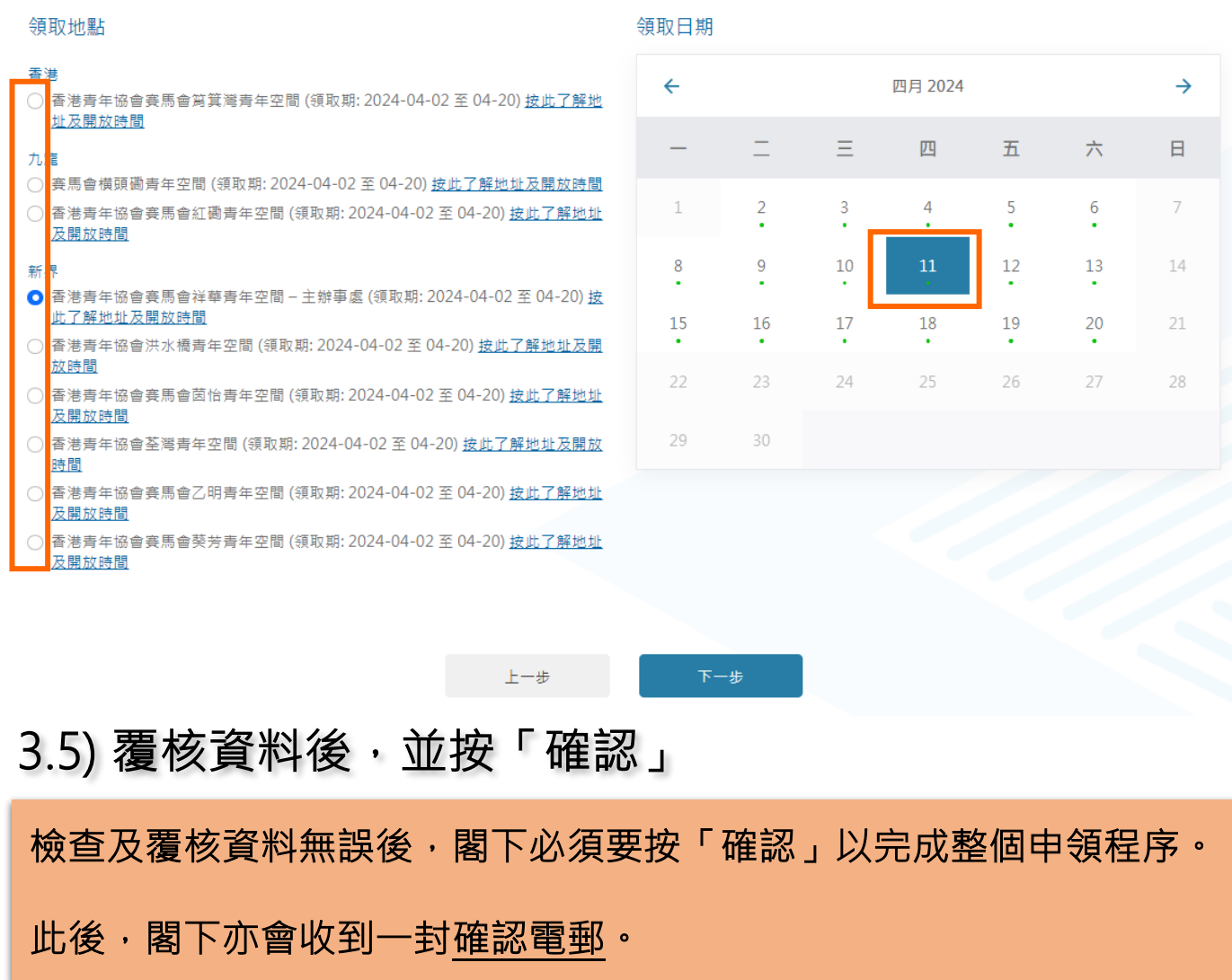

3.6) 當閣下見到「已成功報名」字句, 即代表已成功完成申領!

#### 建議閣下前往「管理我的預約」查看已成功申領之套件記錄

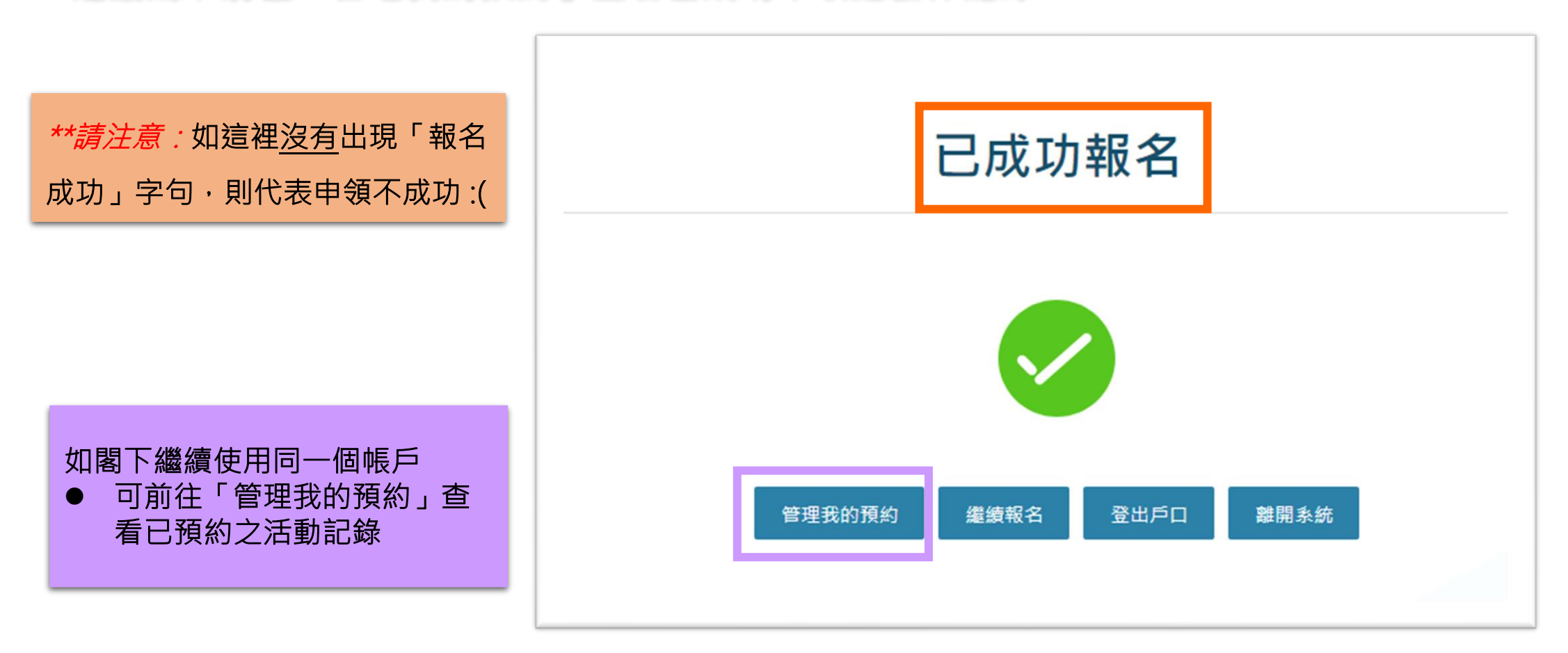

## 做好準備,以確保申領順利進行!

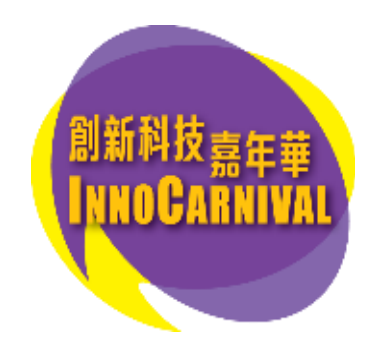